# ahah **CISCO**

SAN 運用モード設定のバック アップと復元、リリース 12.1.3

# 目次

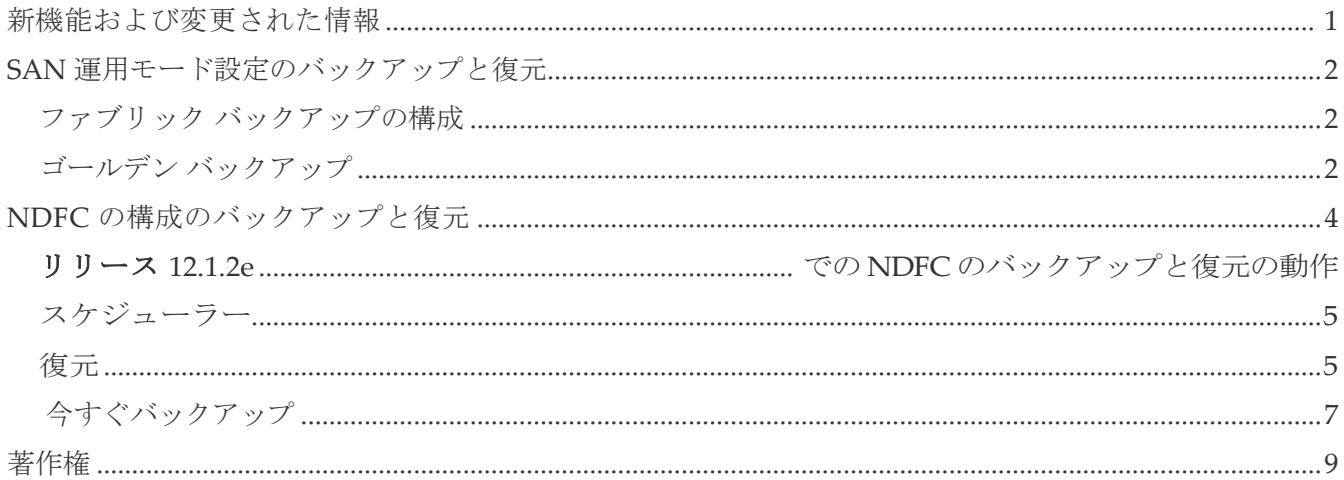

# <span id="page-2-0"></span>新機能と更新情報

次の表は、この最新リリースまでの主な変更点の概要を示したものです。ただし、今リリースまで の変更点や新機能の一部は表に記載されていません。

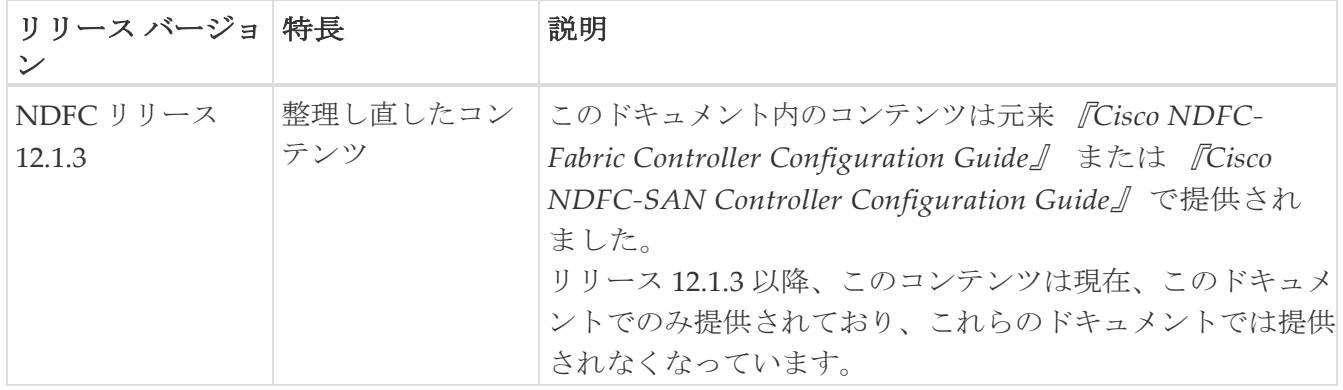

# <span id="page-3-0"></span>**SAN** 運用モード設定のバックアップと復元

ここでは、SAN 運用モードの設定をバックアップおよび復元する方法について説明します。

## <span id="page-3-1"></span>ファブリック バックアップの構成

ファブリック ウィンドウから選択したファブリックのバックアップを構成できます。同様に、 **[**ファブリックの概要(**Fabric Overview**)**]** ウィンドウのバックアップを構成できます。メイン ウィンドウで **[**ファブリックの概要(**Fabric Overview**)**] > [**アクション(**Actions**)**]** を選択し、 **[**バックアップの構成(**Configure Backup**)**]** をクリックします。

すべてのファブリック設定とインテントを自動または手動でバックアップできます。インテントであ る SAN コントローラの構成を保存できます。インテントは、スイッチにプッシュされる場合とされ ない場合があります。

DCNM は、次のファブリックをバックアップしません。

- モニタ専用モードの外部ファブリック:モニタ専用モードの外部ファブリックのバックアップ を作成できますが、復元はできません。外部ファブリックがモニタ専用モードでない場合は、 このバックアップを復元できます。
- 親 MSD ファブリック:MSD ファブリックのバックアップを作成できます。親ファブリックか らバックアップを開始すると、バックアップ プロセスはメンバー ファブリックにも適用され ます。ただし、SAN コントローラは、メンバー ファブリックと MSD ファブリックのすべて のバックアップ情報を 1 つのディレクトリにまとめて保存します。

バックアップされた構成ファイルは、ファブリック名を持つ対応するディレクトリにあります。 ファブリックの各バックアップは、手動または自動のどちらでバックアップされたかに関係なく、 異なるバージョンとして扱われます。バックアップのすべてのバージョンは、対応するファブリ ック ディレクトリにあります。

ファブリック設定およびインテントのスケジュール バックアップを有効にできます。

バックアップには、ファブリック上の使用済みリソースに関するリソース マネージャの状態に加えて、 インテントとファブリック設定に関連する情報が含まれます。SAN コントローラは、構成のプッシュ がある場合にのみバックアップします。SAN コントローラは、最後の構成プッシュ後に手動バックア ップをトリガーしなかった場合にのみ、自動バックアップをトリガーします。

#### <span id="page-3-2"></span>ゴールデン バックアップ

アーカイブの制限に達した後でも、削除しないバックアップにマークを付けることができます。これ らのバックアップはゴールデン バックアップです。ファブリックのゴールデン バックアップは削除 できません。ただし、SAN コントローラは最大 10 のゴールデン バックアップのみをアーカイブしま す。ファブリックの復元中に、バックアップをゴールデン バックアップとしてマークできます。バッ クアップをゴールデン バックアップとしてマークするには、Web UI から次の手順を実行します。

1. ファブリックを選択し、**[**ファブリック(**Fabrics**)**] > [**ファブリックの概要(**Fabric Overview**)**] >[**バックアップ(**Backup**)**]**の順に選択します。

**[**バックアップ(**Backup**)**]** タブが表示されます。

2. メイン ウィンドウで、 **[**アクション(**Actions**)**] [**バックアップの構成(**Configure Backup**)**]** を 選択します。

**[**スケジュールされたアーカイブ(**Scheduled Archive**)**]** ウィンドウが表示されます。

3. バックアップを選択する期間を選択します。

有効な値は、**1m**、**3m**、**6m**、**YTD**、**1y** および **All** です。グラフを拡大できます。デフォルト では、**1m** のバックアップ情報(1 ヵ月)が表示されます。カスタムの日付範囲を選択するこ ともできます。バックアップ情報には、次の情報が含まれます。

- バックアップ日
- デバイスの総数
- 同期しているデバイスの数
- 同期されていないデバイスの数
- 4. バックアップをクリックして、ゴールデンとしてマークするバックアップを選択します。

自動または手動バックアップを選択できます。これらのバックアップは色分けされています。 自動バックアップは青色で示されます。手動バックアップは濃い青色で示されます。ゴールデ ン バックアップはオレンジ色で示されます。自動バックアップの名前にはバージョンのみが含 まれます。一方、手動バックアップには、手動バックアップを開始したときに指定したタグ名 と、バックアップ名のバージョンがあります。バックアップにカーソルを合わせると、名前が 表示されます。自動バックアップは、「ファブリックの概要 (Fabric Overview) | ウィンドウの [バックアップ(Backup)] タブから開始します。手動バックアップを開始するには、**[**バック アップ(**Backup**)**]** タブの [アクション(Actions)] ペインで **[**今すぐバックアップ(**Backup Now**)**]** をクリックします。

5. スイッチウィンドウに移動し、必要なスイッチ名のチェックボックスを選択し、 **[**スイッチ (**Switch**)**] >[**スイッチの概要(**Switch Overview**)**] > [**バックアップ(**Backup**)**] > [**アクシ ョン(**Backup Actions**)**]**を選択して、 **[**ゴールデンバックアップとしてマーク(**Mark as golden backup**)**]** を選択してゴールデン バックアップをマークします。

確認用のダイアログボックスが表示されます。

- 6. **[**はい(**Yes**)**]** をクリックします。
- 7. 「ファブリックの復元」の項に記載されている残りのファブリック復元手順を続行するか、 ウィンドウを終了します。

# <span id="page-5-0"></span>**NDFC** の構成のバックアップと復元

いつでも手動でバックアップできます。すべてのファブリック設定とインテントを自動または手 動でバックアップするようにスケジューラを設定することもできます。

次のいずれかの形式を使用してバックアップおよび復元できます。

- 構成のみ:構成のみのバックアップの方が小さくなります。これにはインテント、依存データ、 検出情報、ログイン情報、およびポリシーが含まれています。このバックアップからの復元には、 機能するファブリック、スイッチの検出、予期される設定、およびその他の設定が含まれていま す。
- 完全:フルバックアップは大規模です。これには、現在のデータ、履歴データ、アラーム、ホス ト情報、および設定のみのバックアップのすべてが含まれます。このバックアップからの復元に は、機能的な履歴レポート、メトリックグラフ、およびすべての基本機能があります。

構成のみのバックアップまたは完全バックアップを復元できます。

バックアップを復元するときは、設定のみの復元または完全な復元を選択できます。設定のみの 復元では、設定(インテント、検出情報、ログイン情報、ポリシー)のみが復元され、設定のみ のバックアップと完全バックアップの両方を使用して実行できます。完全な復元は、設定と、現 在および過去のデータ、チャートなどを復元し、完全バックアップのみを使用して実行できます。

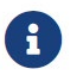

新規インストール後、

<span id="page-5-1"></span>バックアップ データを復元する前に、最低 20 分間待機してください。新しくイン ストールしたセットアップでバックアップをすぐに復元すると、一部のアプリケー ションが動作しなくなる可能性があります。

#### リリース **12.1.2e** での **NDFC** のバックアップと復元の動作

この表には、リリース 12.1.2e での NDFC のバックアップおよび復元の動作に関する情報が記載され ています。言及されていないものはすべて完全にサポートされているものとみなされます。

表 *1. NDFC* のバックアップと復元の動作

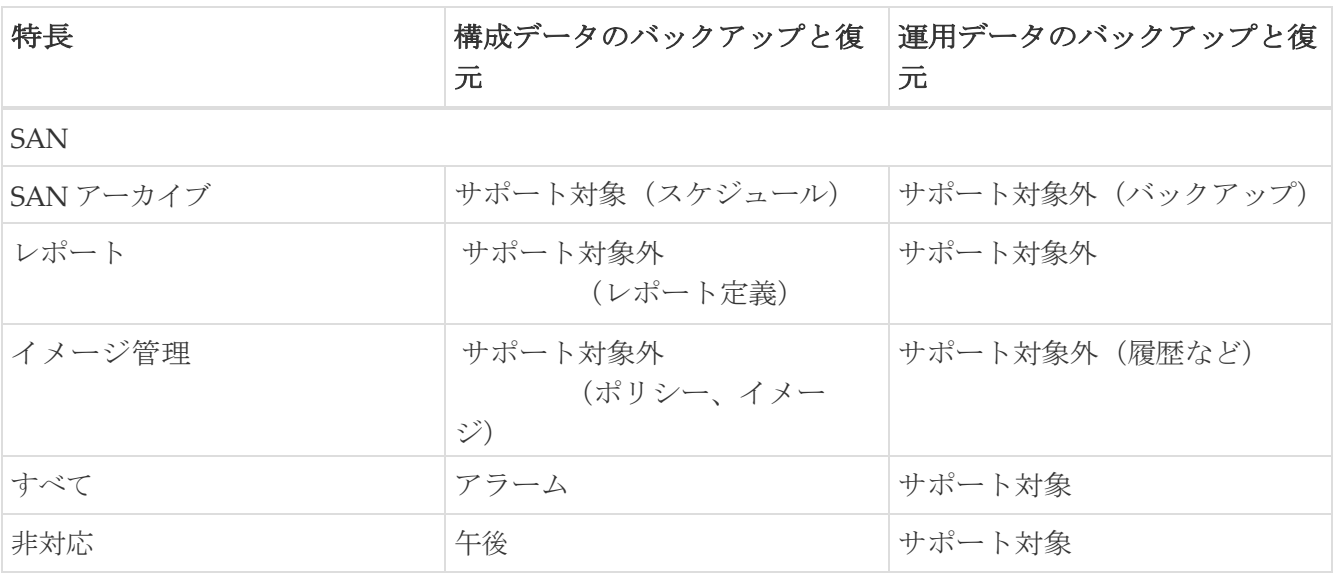

## <span id="page-6-0"></span>スケジューラ

始める前に:

スケジュールされたバックアップ ジョブがない場合は、**[**スケジュールが設定されていません(**No Schedule set**)**]** が表示されます。

スケジューラの目的は、システムを復元する必要がある場合にシステムのバックアップを取ること です。リモートロケーションにバックアップする必要があります。

Cisco Nexus Dashboard Fabric Controller Web UI からアプリケーションおよび構成データのバックア ップをスケジュールするには、次の手順を実行します。

1. **[**スケジュール設定なし(**No Schedule set**)**]** をクリックします。

**[Scheduler**(スケジューラ)**]** ウィンドウが表示されます。

- 2. **[**スケジュールされたバックアップの有効化(**Enable Scheduled backups**)**]** チェックボックスを オンにします。
- 3. **[**種類(**Type**)**]** で、復元する形式を選択します。

◦ **[**構成のみ(**Config only**)**]** または **[**完全(**Full**)**]** を選択します。

- 4. **[**接続先(**Destination**)**]** フィールドで、 をクリックして、ドロップダウンリストから **[SCP** サ ーバーにエクスポート(**Export to SCP Server**)**]** または **[SFTP** サーバーにエクスポート (**Export to SFTP Server**)**]** を選択します。
- 5. **[**サーバー(**Server**)**]** フィールドに、SCP サーバーの IP アドレスを入力します。
- 6. **[**ファイル パス(**File Path**)**]** フィールドに、バックアップ ファイルを保存するディレクトリの 絶対パスを入力します。
- 7. バックアップディレクトリにユーザー名とパスワードを入力します。
- 8. バックアップファイルに対する暗号キーを入力します。

バックアップから復元するには、暗号化キーが必要です。暗号化キーは、機密情報を含むバッ クアップファイルの一部を暗号化するために使用されます。

- 9. **[**日単位で実行(**Run on days**)**]** フィールドで、チェックボックスをオンにして、1 日以上のバッ クアップジョブをスケジュールします。
- 10. **[**開始時刻(**Start at**)**]** フィールドで、タイム ピッカーを使用して特定の時刻にバックアップをス ケジュールします。

タイムピッカーは 12 時間制です。

11. **[**バックアップのスケジュール(**Schedule backup**)**]** をクリックして、スケジュールに従ってバ ックアップジョブを実行します。

## <span id="page-6-1"></span>**Restore**(復元)

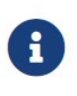

新規インストール後、 バックアップ データを復元する前に、最低 20 分間待機してください。<br>ストールしたセットアップでバックアップをすぐに復元すると、一部の 新しくインストールしたセットアップでバックアップをすぐに復元すると、一部の アプリケーションが動作しなくなる可能性があります。

Cisco NDFC リリース 12.1.2e 以降では、機能が有効になっていない新しくインストールされた Nexus Dashboard Fabric Controller システムだけでなく、機能がすでに有効になっている既存のシステムで も復元できます。

機能が有効になっているシステムで復元を実行する場合は、次の点に注意してください。

- SAN コントローラのバックアップを LAN コントローラに復元することはできません(その逆も同 様)。
- 実行できるのは構成のみの復元のみです。元のバックアップが構成のみのバックアップであっ ても完全バックアップであっても、構成(非運用)データのみが復元されます。すべての運用 データ(統計および履歴データ)が失われます。

#### ガイドライン

L2 HA から L3 HA に移行する場合は、[外部サービス IP 構成を無視する (Ignore External Service IP Configuration)] チェックボックスをオンにして、バックアップ内の永続的な IP が無視され、復元中 に新しい IP が選択されるようにします。残りのデータは復元されます。

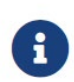

災害復旧時に NDFC を使用した場合、バックアップが作成されたのと同じバージョン でのみ復元できます。

Cisco Nexus Dashboard Fabric Controller Web UI からアプリケーションおよび構成データを復元する には、次の手順を実行します。

1. [復元 (Restore) ] をクリックします。

**[**今すぐ復元(**Restore now**)**]** ウィンドウが表示されます。

- 2. **[**種類(**Type**)**]** で、復元する形式を選択します。
	- **[**構成のみ(**Config only**)**]** または **[**完全(**Full**)**]** を選択します。
- 3. **[**ソース(**Source**)**]** フィールドで、バックアップ ファイルを保存した適切なソースをクリック して選択します。
	- ファイルがローカル ディレクトリに保存されている場合は、**[**ファイルのアップロード(Upload File) 1を選択します。

a. バックアップ ファイルが保存されるディレクトリ

b. バックアップファイルを **[**今すぐ復元(**Restore now**)**]** ウ

ィンドウにドラッグアンドドロップします。

[Browse] をクリックします。バックアップ ファイルが保存されるディレクトリに移動しま す。バックアップ ファイルを選択して、[開く(Open)]をクリックします。

c. バックアップ ファイルに対する暗号キーを入力します。

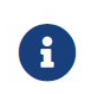

バックアップを復元するには、暗号化キーが必要です。 暗号化キーは、機密情報が含まれるバックアップ ファイルの部分を暗号 化するために使用されます。

- バックアップファイルがリモート ディレクトリに保存されている場合は、**[SCP** サーバーから インポート(**Import** from SCP **Server**)] または [**SFTP** サーバーからインポート(Import from SFTP Server) | を選択します。
	- a. **[**サーバー(**Server**)**]** フィールドに、SCP サーバーの IP アドレスを入力します。
	- b. **[**ファイル パス(**File Path**)**]** フィールドに、バックアップ ファイルへの相対ファイル パス を入力します。
	- c. ユーザー名とパスワードを該当するフィールドに入力します。

d. **[**暗号キー(**Encryption Key**)**]** フィールドにバックアップ ファイルに対する暗号キーを入力し ます。

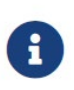

バックアップを復元するには、暗号化キーが必要です。 暗号化キーは、機密情報が含まれるバックアップ ファイルの部分を暗号 化するために使用されます。

4. (オプション)**[**外部サービス **IP** 構成を無視する(**Ignore External Service IP Configuration**)**]** チェックボックスをオンにします。

**[**外部サービスの **IP** 設定を無視する(**Ignore External Service IP Configuration**)**]** チェック ボックスがオンになっている場合、外部サービスの IP 設定は無視されます。この選択により、 システムでバックアップを作成し、それを別の管理サブネットやデータサブネットを持つ別の システムに復元することができます。

このオプションは、Cisco DCNM 11.5(x) から Cisco NDFC へのアップグレード中には影響しませ  $h_{\circ}$ 

5. [復元 (Restore) ] をクリックします。

バックアップ ファイルが [バックアップと復元(Backup&Restore)] ウィンドウの表に表示 されます。復元に必要な時間は、バックアップ ファイルのデータによって異なります。

# <span id="page-10-0"></span>今すぐバックアップ

Cisco Nexus Dashboard Fabric Controller Web UI からアプリケーションおよび構成データのバックア ップを取得するには、次の手順を実行します。

- 1. **[**今すぐバックアップ**]** をクリックします。
- 2. **[**種類(**Type**)**]** で、復元する形式を選択します。

◦ **[**構成のみ(**Config only**)**]** または **[**完全(**Full**)**]** を選択します。

- 3. **[**接続先(**Destination**)**]** フィールドで、バックアップ ファイルを保存する適切な接続先を選択します。
	- ローカル ディレクトリにバックアップを保存するには、**[**ローカル ダウンロード(**Local Download**)**]** を選択します。
		- a. バックアップファイルに対する暗号キーを入力します。

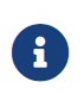

バックアップを復元するには、暗号化キーが必要です。 暗号化キーは、機密情報が含まれるバックアップ ファイルの部分を暗号 化するために使用されます。

b. **[Backup]** をクリックします。

バックアップが完了すると、**[**バックアップと復元(**Backup**&**Restore**)**]** 画面からバックア ップ ファイルをダウンロードできます。

c. [アクション (Actions) ] 列で、[ダウンロード (Download) ] アイコンをクリックし て、バックアップをローカル ディレクトリに保存できます。

バックアップを削除するには、**[**削除(**Delete**)**]** アイコンをクリックします。

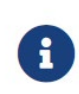

割り当てられたディスク容量には限りがあるため、 [ローカル ダウンロード] オプションを使用して作成したバックアップは できるだけ早く削除する必要があります。

◦ SCP サーバーへのエクスポートまたは SFTP サーバーへのエクスポートを選択して、バックア ップ ファイルをリモート ディレクトリに保存します。

バックアップに **[SFTP** サーバーにエクスポート**]** オプションを選択した場合は、ファイル 名を指定する必要があります。**[SCP** サーバーにエクスポート(**Export to SCP Server**)**]** オ プションにファイル名を指定する必要はありません。ファイル名には、 *path/filename.tar.gz* を含む必要があります。

- a. **[**サーバー(**Server**)**]** フィールドに、SCP サーバーの IP アドレスを入力します。
- b. **[**ファイル パス(**File Path**)**]** フィールドに、バックアップ ファイルへの相対ファイル パス を入力します。
- c. ユーザー名とパスワードを該当するフィールドに入力します。
- d. **[**暗号キー(**Encryption Key**)**]** フィールドにバックアップ ファイルに対する暗号キーを入力し ます。

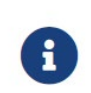

バックアップを復元するには、暗号化キーが必要です。 暗号化キーは、機密情報が含まれるバックアップ ファイルの部分を暗号 **"#3 に、 に、<br>化するために使用されます。** 

e. **[Backup]** をクリックします。

バックアップが完了すると、バックアップ ファイルがリモート ディレクトリに 保存されます。

<span id="page-12-0"></span>著作権

このマニュアルに記載されている仕様および製品に関する情報は、予告なしに変更されることがあります。 このマニュアルに記載されている表現、情報、および推奨事項は、すべて正確であると考えていますが、明 示的であれ黙示的であれ、一切の保証の責任を負わないものとします。このマニュアルに記載されている製 品の使用は、すべてユーザー側の責任となります。

対象製品のソフトウェア ライセンスと限定保証は、製品に添付された『Information Packet』に記載されてい ます。添付されていない場合には、代理店にご連絡ください。

Cisco が採用している TCP ヘッダー圧縮機能は、UNIX オペレーティング システムの UCB (University of California, Berkeley) のパブリック ドメイン バージョンとして、UCB が開発したプ ログラムを採用したものです。All rights reserved. Copyright © 1981, Regents of the University of California.

ここに記載されている他のいかなる保証にもよらず、各社のすべてのマニュアルおよびソフトウェアは、障 害も含めて「現状のまま」として提供されます。シスコおよび上記代理店は、商品性、特定目的適合、およ び非侵害の保証、もしくは取り引き、使用、または商慣行から発生する保証を含み、これらに限定すること なく、明示または暗黙のすべての保証を放棄します。

いかなる場合においても、シスコおよびその供給者は、このマニュアルの使用または使用できないことによ って発生する利益の損失やデータの損傷をはじめとする、間接的、派生的、偶発的、あるいは特殊な損害に ついて、あらゆる可能性がシスコまたはその供給者に知らされていても、それらに対する責任を一切負わな いものとします。

このマニュアルで使用している IP アドレスおよび電話番号は、実際のアドレスおよび電話番号を示 すものではありません。マニュアルの中の例、コマンド出力、ネットワーク トポロジ図、およびそ の他の図は、説明のみを目的として使用されています。説明の中に実際の IP アドレスおよび電話番 号が使用されていたとしても、それは意図的なものではなく、偶然の一致によるものです。

この製品のマニュアルセットは、偏向のない言語を使用するように配慮されています。このドキュ メントセットでの偏向のない言語とは、年齢、障害、性別、人種的アイデンティティ、民族的アイ デンティティ、性的指向、社会経済的地位、およびインターセクショナリティに基づく差別を意味 しない言語として定義されています。製品ソフトウェアのユーザインターフェイスにハードコード されている言語、RFP のドキュメントに基づいて使用されている言語、または参照されているサ ードパーティ製品で使用されている言語によりドキュメントに例外が存在する場合があります。

シスコおよびシスコのロゴは、シスコまたはその関連会社の米国およびその他の国における 商標または登録商標です。シスコの商標の一覧については、[http://www.cisco.com/go/ trademarks](http://www.cisco.com/jp/go/trademarks) を 参照してください。記載されているサードパーティの商標は、それぞれの所有者に帰属します。「パ ートナー」という言葉が使用されていても、シスコと他社の間にパートナーシップ関係が存在するこ とを意味するものではありません。(1110R)。

© 2017-2023 Cisco Systems, Inc. All rights reserved.